# Make Your Content Talk

ReadSpeaker text-to-speech solutions give a voice to your learning management solutions.

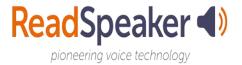

### **Session Objectives**

After this session, you will be able to:

- Explain why students may want to use text-to-speech technology
- Describe to your students how to use the ReadSpeaker Listen button within the Content area of D2L -Brightspace
- Construct an effective plan to inform your students about the many uses of this text-to-speech technology within their learning environment

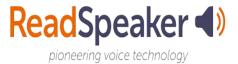

# ReadSpeaker Advantages (Slide 1)

- Can be accessed from any internet-connected device and browser
- Seamless one-time implementation into the D2L Brightspace LMS for an easy, straightforward learner experience
- Reading of Content HTML with ReadSpeaker webReader
- Read Content documents with ReadSpeaker docReader
- Read areas outside of Content with the ReadSpeaker TextAid bookmarklet (all browsers) or extension (Chrome, Firefox, Edge, and Opera browsers.)

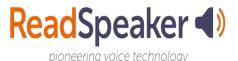

# ReadSpeaker Advantages (Slide 2)

- Uses the D2L Brightspace language setting to detect language; can read in different languages (if licensed)
- Anytime you or an instructor change course content, these changes are automatically and instantly reflected in the audio
- Listen offline by using the download to mp3 functionality, if made available by educational institution

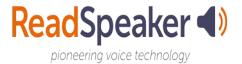

# ReadSpeaker Advantages (Slide 3)

- Enlarge Text, Text View, and the Page Mask all help distracted readers
- Customize your settings including Open Dyslexic font, background/text colors, etc.
- The ReadSpeaker support team is available to assist with any questions or concerns during and after implementation

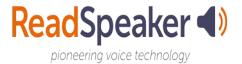

### Specific Benefits of Bimodal Content Presentation

- Improved word recognition skills and vocabulary
- Improved reading comprehension, fluency, accuracy, and concentration
- Improved information recall and learning/memory enhancement
- Increased motivation and more positive attitude with regards to reading
- Increased reading self-confidence and perceived performance

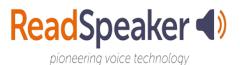

### How to Use ReadSpeaker Text to Speech (1)

#### How does it work?

#### To listen to a lesson in Content:

 Position the player where you want it on the page. Then click the listen button to hear the material read to you:

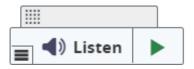

The player expands and you can use any of the tools:

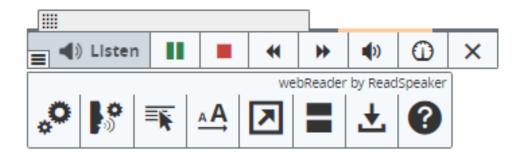

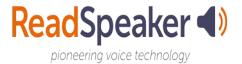

### How to Use ReadSpeaker Text to Speech (2)

### **Top Toolbar**

- Listen
- Pause/restart the reading
- Stop the reading
- Skip backward 5 seconds
- Skip forward 5 seconds
- Adjust the volume
- Reading Speed
- Close the player
- Note: When text is highlighted, Listen, Dictionary, and Translation appear on a pop-up. Scrolling is on a Popup Control Panel.

  ReadSpeaker (\*)

#### **Lower Toolbar**

- Customize your settings
- Change voices (if available)
- Read on Hover
- Enlarge Text
- Text Mode
- Page Mask
- Help

pioneering voice technology

# How to Use ReadSpeaker Text to Speech (3)

#### How does it work?

#### To listen to selected text:

You can select a part of the text to listen to, and then
press the pop-up Listen button that appears next to the
mouse pointer or click on Listen on the webReader
player.

Pop-up commands:

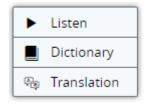

webReader Player:

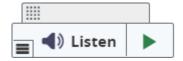

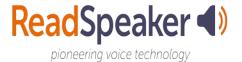

### How to Use ReadSpeaker Text to Speech (4)

#### How does it work?

# To listen to a document in Content using ReadSpeaker docReader:

- Click on the document.
- Click on the Open in docReader link from the dropdown menu to the right of the title of the document or click on the Open with docReader button at the bottom of the document.
- Click More tools to access the lower toolbar.
- Click the Listen button to listen to the selected page.

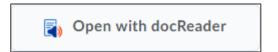

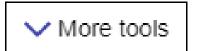

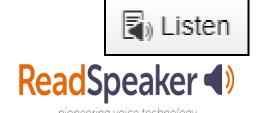

### How to Use ReadSpeaker Text to Speech (5)

#### How does it work?

### To listen to other parts of D2L - Brightspace:

- Click on the activity news, dropbox, quiz, discussion, etc.
- Click on either the bookmarklet or the extension and position it where you want it on the page.

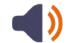

- Highlight some material.
- Click the Listen button to listen to the selected page.

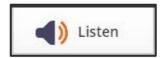

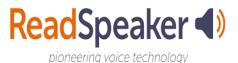